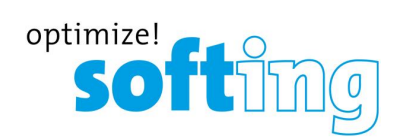

# **User Guide**

# pnGate PA / pnGate PB

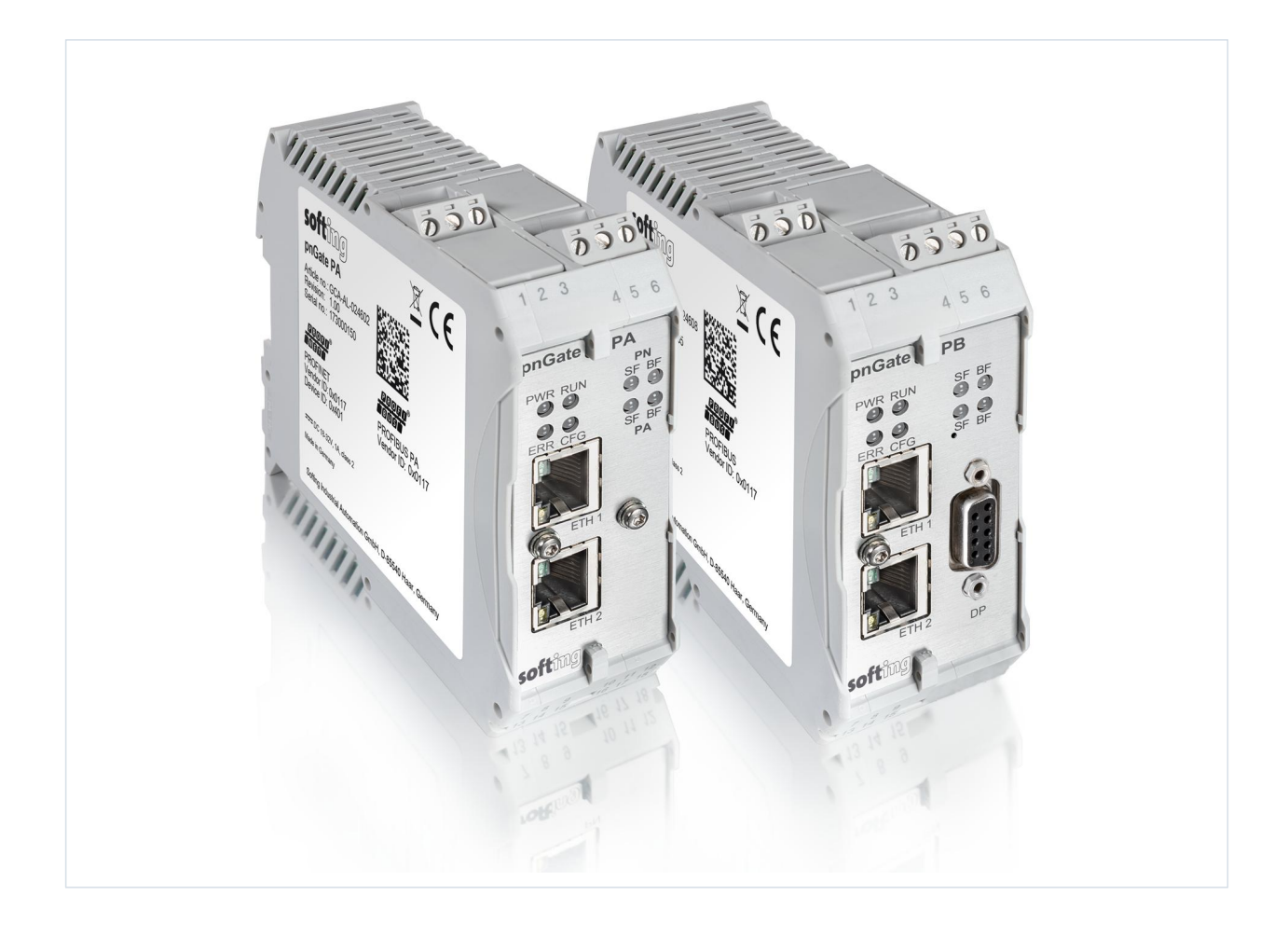

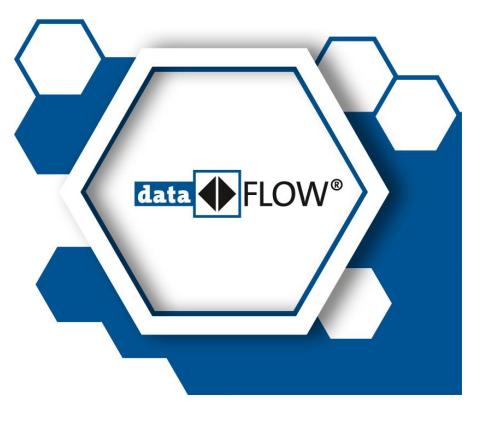

© Softing Industrial Automation GmbH Version: EN-062018-1.21

### **Disclaimer of liability**

The information contained in these instructions corresponds to the technical status at the time of printing of it and is passed on with the best of our knowledge. The information in these instructions is in no event a basis for warranty claims or contractual agreements concerning the described products, and may especially not be deemed as warranty concerning the quality and durability pursuant to Sec. 443 German Civil Code. We reserve the right to make any alterations or improvements to these instructions without prior notice. The actual design of products may deviate from the information contained in the instructions if technical alterations and product improvements so require.

It may not, in part or in its entirety, be reproduced, copied, or transferred into electronic media.

#### **Softing Industrial Automation GmbH**

Richard-Reitzner-Allee 6 85540 Haar / Germany http://industrial.softing.com

 $+ 498945656-340$  $\Box$  + 49 89 4 56 56-488 info.idn@softing.com support.automation@softing.com

The latest version of this manual is available in the Softing download area at: http://industrial.softing.com/en/downloads.html

# **Table of Contents**

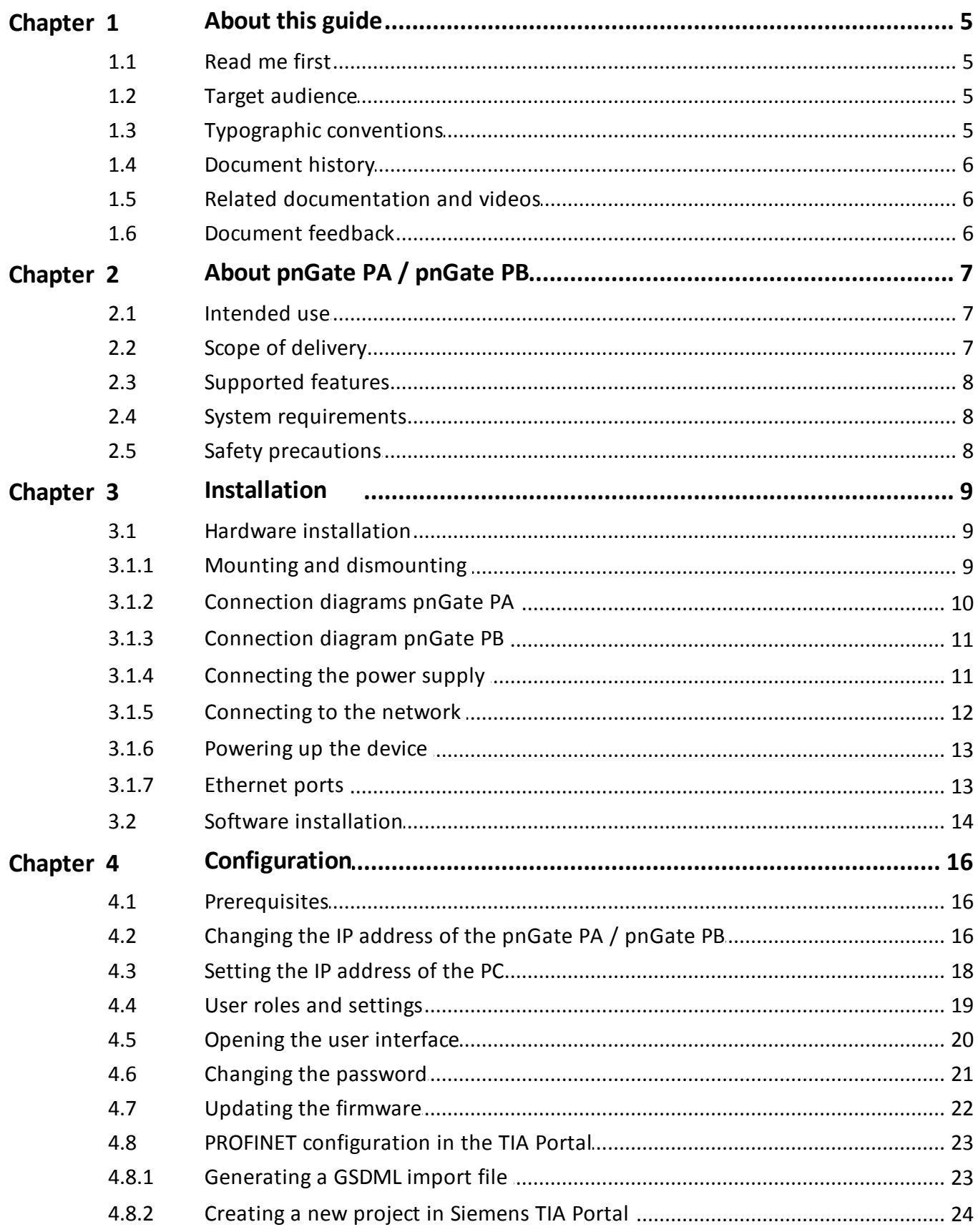

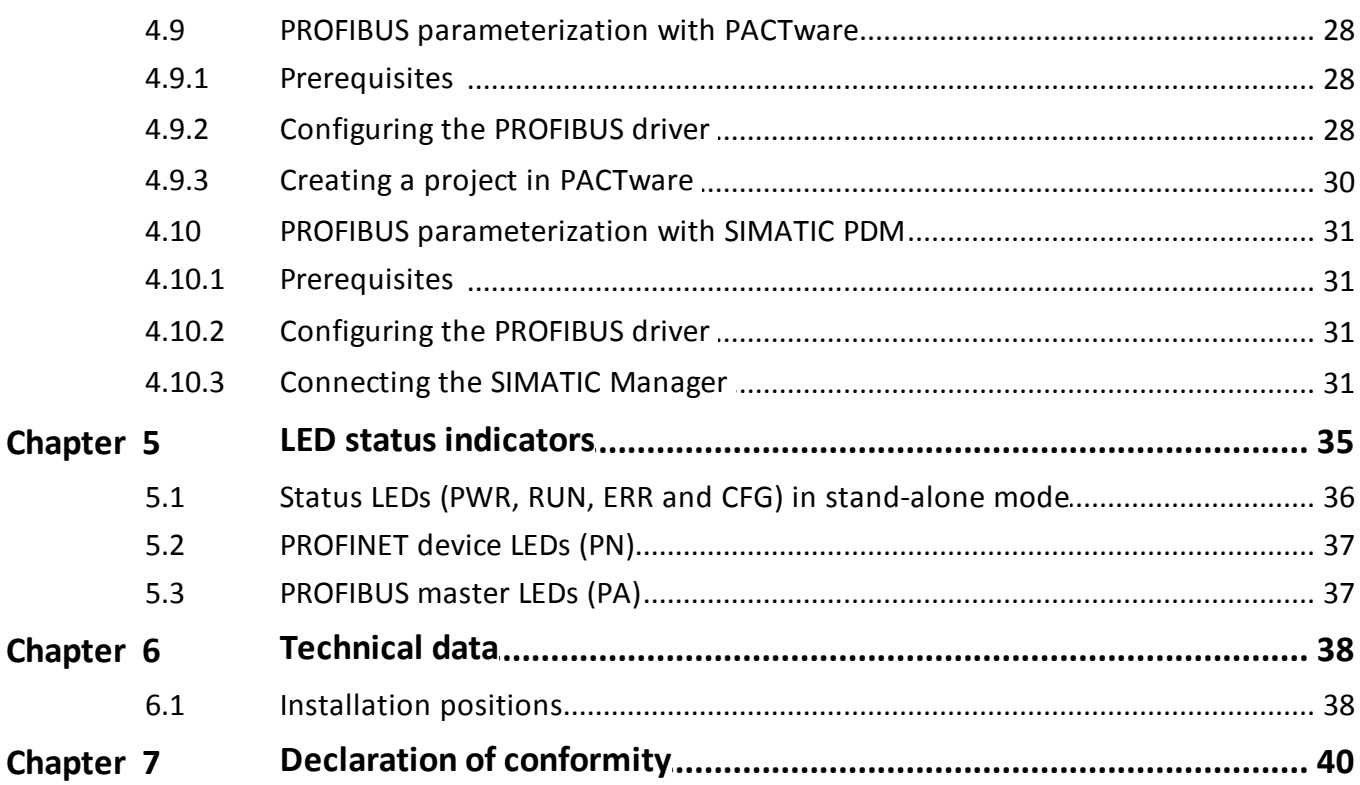

# <span id="page-4-0"></span>**1 About this guide**

### <span id="page-4-1"></span>**1.1 Read me first**

Please read this guide carefully before using the device to ensure safe and proper use. Softing does not assume any liability for damages due to improper installation or operation of this product.

This document is not warranted to be error-free. The information contained in this document is subject to change without prior notice. To obtain the most current version of this guide, visit the download center on our website at: <http://industrial.softing.com/en/downloads>

### <span id="page-4-2"></span>**1.2 Target audience**

This guide is intended for experienced operation personnel and network specialists responsible for configuring and maintaining field devices in process automation networks. Any person using a pnGate PA / pnGate PB must have read and fully understood the safety requirements and working instructions in this guide.

### <span id="page-4-3"></span>**1.3 Typographic conventions**

The following conventions are used throughout Softing customer documentation:

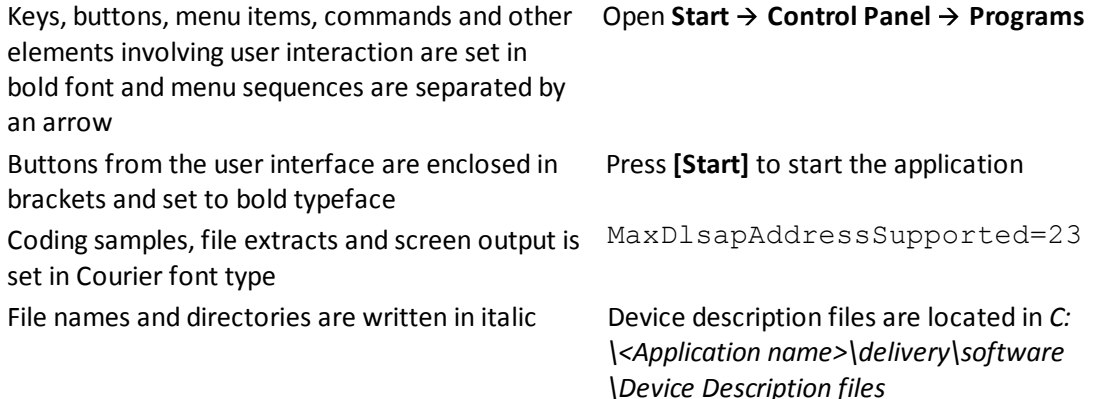

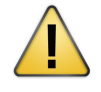

### **CAUTION**

CAUTION indicates a potentially hazardous situation which, if not avoided, may result in minor or moderate injury.

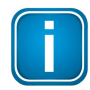

#### **Note**

This symbol is used to call attention to notable information that should be followed during installation, use, or servicing of this device.

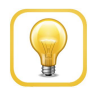

#### **Hint**

This symbol is used when providing you with helpful user hints.

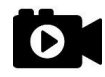

#### **Video**

Dieses Symbol weißt auf ein Video zum entsprechenden Thema hin.

### <span id="page-5-0"></span>**1.4 Document history**

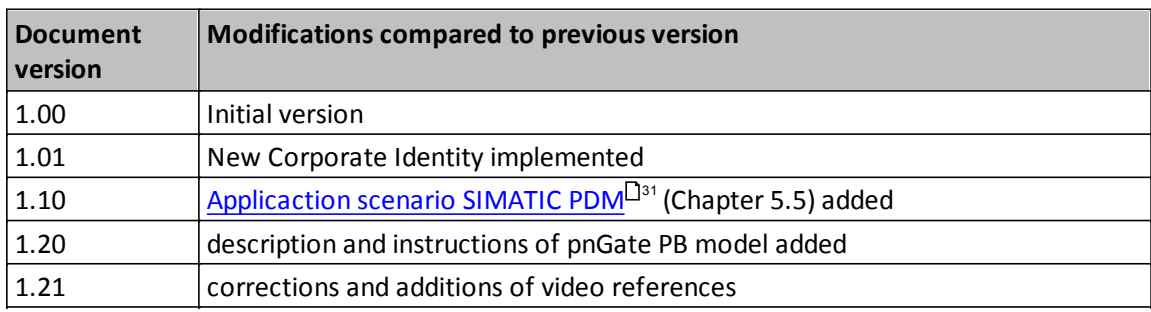

### <span id="page-5-1"></span>**1.5 Related documentation and videos**

The following documents and videos provide additional product information:

- [Conversion](https://youtu.be/SxUpTJ4jOVw) from PROFIBUS GSD to PROFINET GSDML
- **PROFINET [configuration](https://youtu.be/NHv6OuZ2TKI) in the TIA Portal**
- **PROFIBUS [parameterization](https://youtu.be/iM7lAm7pII0) in PACTware**
- **PROFIBUS [parameterization](https://youtu.be/pN0V6XMfbjY) in SIMATIC PDM**

### <span id="page-5-2"></span>**1.6 Document feedback**

We would like to encourage you to provide feedback and comments to help us improve the documentation. You can write your comments and suggestions to the PDF file using the editing tool in Adobe Reader and email your feedback to [support.automation@softing.com.](mailto:support.automation@softing.com)

If you prefer to write your feedback directly as an email, please include the following information with your comments:

- document name
- document version (as shown on cover page)
- page number

# <span id="page-6-0"></span>**2 About pnGate PA / pnGate PB**

The Softing pnGate PA / pnGate PB is a PROFINET gateway host interface for integrating PROFIBUS PA and PROFIBUS DP segment devices in PROFINET systems. Softing offers this gateway for two solutions:

- pnGate PA is designed for direct integration of PROFIBUS PA (**P**rocess **A**utomation) segments in PROFINET systems at a fixed speed of 31.2 kbit/s, typically used in areas of process automation with explosive atmosphere.
- pnGate PB offers integration of PROFIBUS DP (**D**ecentralised **P**eripherals) networks in PROFINET systems at speeds of up to 12Mbit/s, typically via a centralized controller in factory automation.

Both gateways support industry-standard device configuration, parameterization and condition-monitoring tools. In addition, the gateways convert GSD files used by PROFIBUS devices to a GSDML file format used by PROFINET devices.

### **pnGate PA: two models, two designs**

The pnGate PA device is available as 2-channel model and a 4-channel model. Both models come in two designs. The only difference between these designs is the installation position which is rotated by 180° (including front panel and the LED position) as shown on the cover. See Chapter [Connection](#page-9-0) diagrams U<sup>10</sup> for more details.

pnGate PA and pnGate PB can be managed with the following tools:

- PROFINET engineering systems (e.g. Siemens TIA Portal)
- FDT frame application (e.g. PACTware)
- Siemens SIMATIC PDM (Process Device Manager)

### <span id="page-6-1"></span>**2.1 Intended use**

The PROFINET gateways pnGate PA and pnGate PB are designed to integrate PROFIBUS devices into PROFINET-based networks.

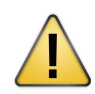

#### **CAUTION**

The unit must not be used in potentially explosive atmospheres. The permissible ambient conditions specified in Chapter [Technical](#page-37-0) data U<sup>38</sup> must be observed.

### <span id="page-6-2"></span>**2.2 Scope of delivery**

The following parts are delivered with the pnGate PA / pnGate PB:

- pnGate PA / pnGate PB device
- CD-ROM containing software applications, manuals and tutorial videos
- printed Quick Startup Guide

### <span id="page-7-0"></span>**2.3 Supported features**

The pnGate PA / pnGate PB gateways map PROFIBUS devices into PROFINET networks.

- pnGate PA can map two or four PROFIBUS PA network segments (with the 2-channel model supporting up to 32 PROFIBUS devices and the 4-channel model supporting up to 64 PROFIBUS devices).
- pnGate PB can map two PROFIBUS PA and one PROFIBUS DP network segments supporting up to 32 PROFIBUS devices.
- Both gateways support the conversion of PROFIBUS GSD files into a single PROFINET GSDML using an integrated web-based conversion tool.

### <span id="page-7-1"></span>**2.4 System requirements**

These gateways require the use of a PROFINET engineering system such as the Siemens TIA portal (version 15 or higher) and STEP 7 (version 5.5 SP 4 or higher). Engineering systems from other PLC vendors can also be used, provided they support PROFINET GSDML files. Further requirements include:

- 24V power supply
- PC with web browser
- GSD file for each PROFIBUS device on your network to create a GSDML file for PROFINET configuration

### <span id="page-7-2"></span>**2.5 Safety precautions**

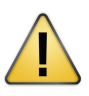

### **CAUTION**

During operation, the device's surface will be heated up. Avoid direct contact. When servicing, turn off the power supply and wait until surface has cooled down.

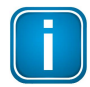

### **Note**

Do not open the housing of the pnGate PA / pnGate PB. It does not contain any parts that need to be maintained or repaired. In the event of a fault or defect, remove the device and return it to the vendor. Opening the device will void the warranty!

# <span id="page-8-0"></span>**3 Installation**

### <span id="page-8-1"></span>**3.1 Hardware installation**

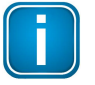

### **Note**

With an ambient temperature above 55 °C at the place of installation connecting cables may heat up strongly if they are installed in an unfavourable position. In such cases, ensure that the permissible service temperature of the cables (i.e. 80 °C) is not exceeded or use cables sustaining high temperatures of at least 90 °C.

### <span id="page-8-2"></span>**3.1.1 Mounting and dismounting**

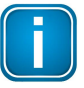

#### **Note**

Make sure the pnGate PA / pnGate PB is mounted in such a way that the power supply can be easily disconnected.

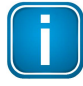

### **Note**

Depending on the installation position, the maximum ambient operating temperature may differ. Refer to [Technical](#page-37-0) data J<sup>38</sup> for detailed information.

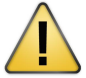

#### **Installation and inspection**

Installation and inspection must be carried out by qualified personnel only (personnel qualified according to the German standard TRBS 1203 or similar (Technical Regulations for Operational Safety). The definition of terms can be found in IEC 60079-17.

### **Mounting**

- 1. For mounting the pnGate PA / pnGate PB on a DIN rail (35 mm), attach the two upper notches to the rail.
- 2. Press the device down towards the rail until it locks into place.

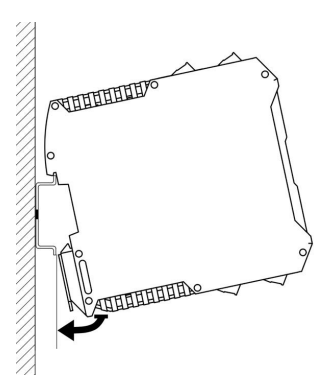

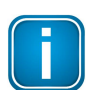

#### **Note**

Do not put stress on the system by bending or torsion.

### **Dismounting**

- 1. Slide a screw driver horizontally underneath the housing into the locking bar.
- 2. Slide the bar downwards without tilting the screw driver and fold the device upwards.

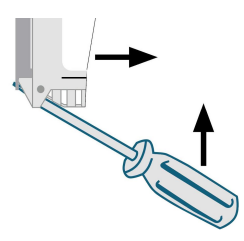

### <span id="page-9-0"></span>**3.1.2 Connection diagrams pnGate PA**

The following diagram shows the input and output interfaces of the pnGate PA. The 2-channel model has 2 physical PROFIBUS segment connections (PA0 to PA1), while the 4-channel model has 4 physical PROFIBUS segment connections (PA0 to PA3).

### **2-channel model**

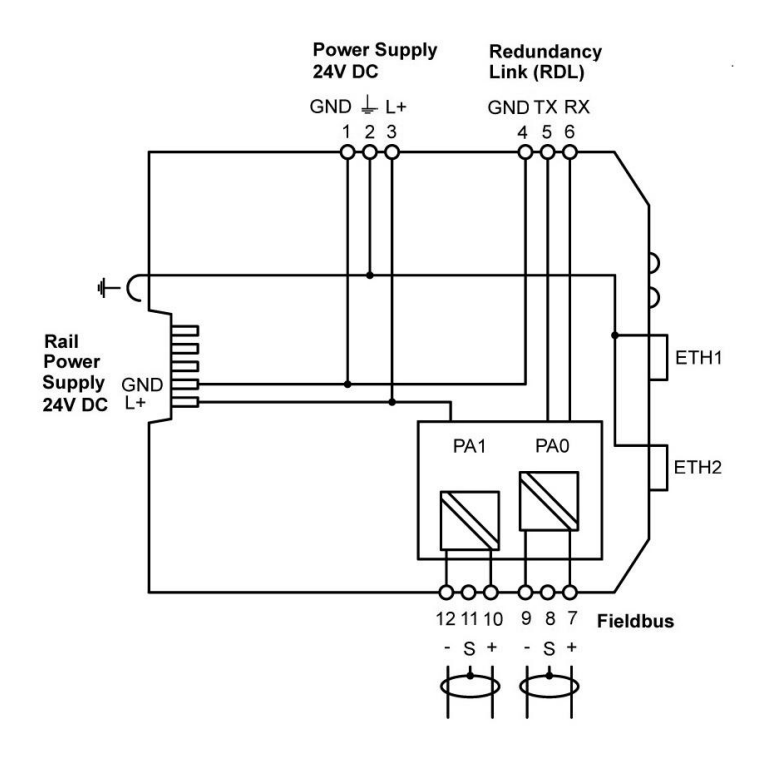

### **4-channel model**

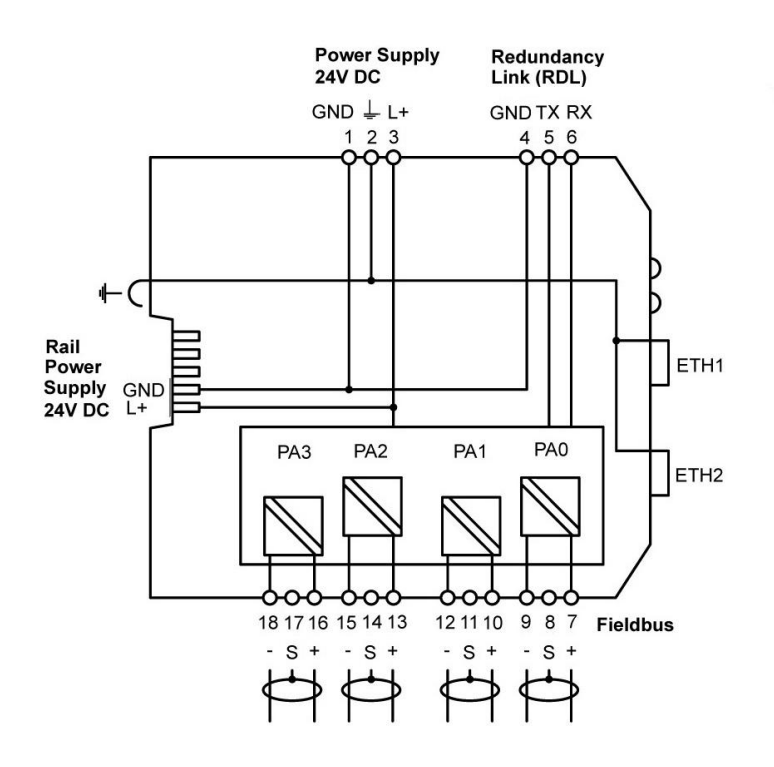

### <span id="page-10-0"></span>**3.1.3 Connection diagram pnGate PB**

The following diagram shows the input and output interfaces of the pnGate PB. The gateway has 2 physical PROFIBUS PA segment connections (PA0 to PA1) and supports on RS-485 link for PROFIBUS DP data communication.

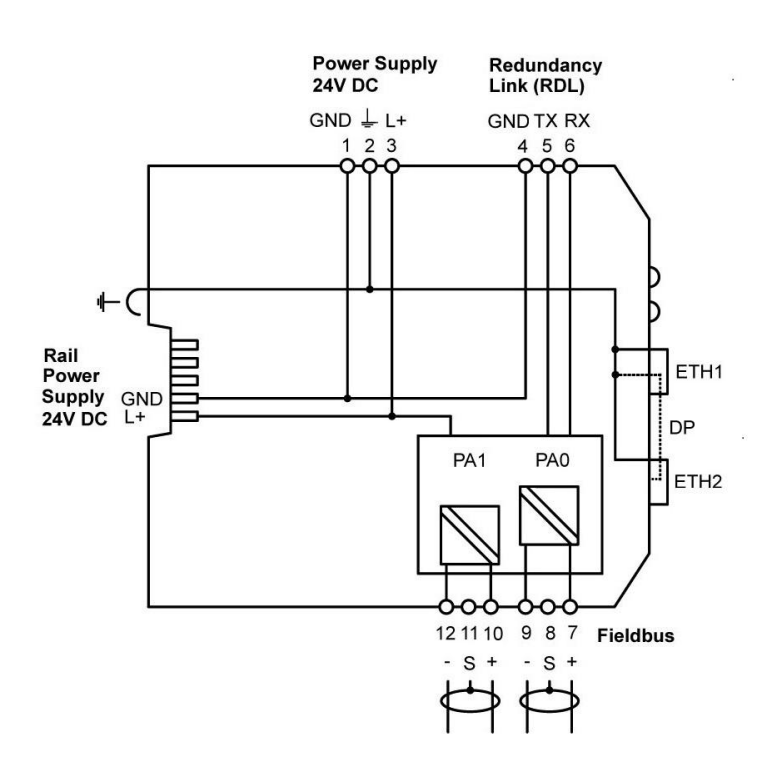

### <span id="page-10-1"></span>**3.1.4 Connecting the power supply**

Connect the gateway to a 24 V DC power supply (not included in the delivery).The supply voltage (18 VDC .... 32 VDC) is connected by a 3-pole terminal block. The power supply is connected to the plug connector via flexible wires with a cross section of 0.75 to 1.5 mm². The ground connection wire must have a cross section of 1.5 mm².

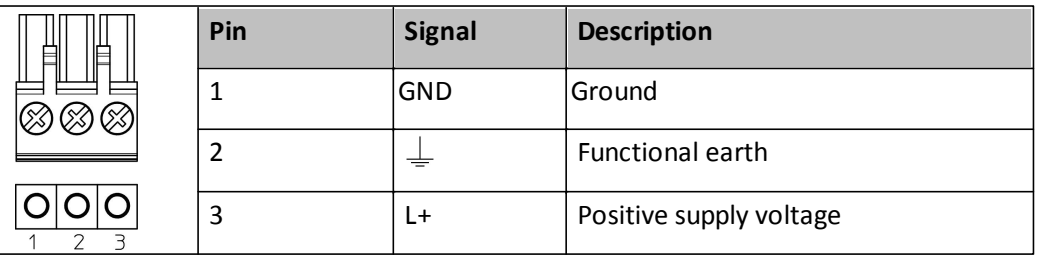

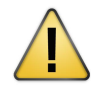

#### **CAUTION**

The Functional Earth (FE) connection of the device has to be connected at low inductance with the Protective Earth (PE) of the system.

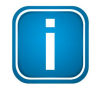

#### **Note**

As the connection diagrams show, the power can also be applied by a special DIN rail connector (Rail Power Supply). For further information contact Softing Industrial Automation GmbH.

### <span id="page-11-0"></span>**3.1.5 Connecting to the network**

- 1. Connect the PROFIBUS PA devices to the PROFIBUS PA interfaces.
- 2. Connect the pnGate PA / pnGate PB to the PROFINET network.

#### **pnGate PA** network diagram

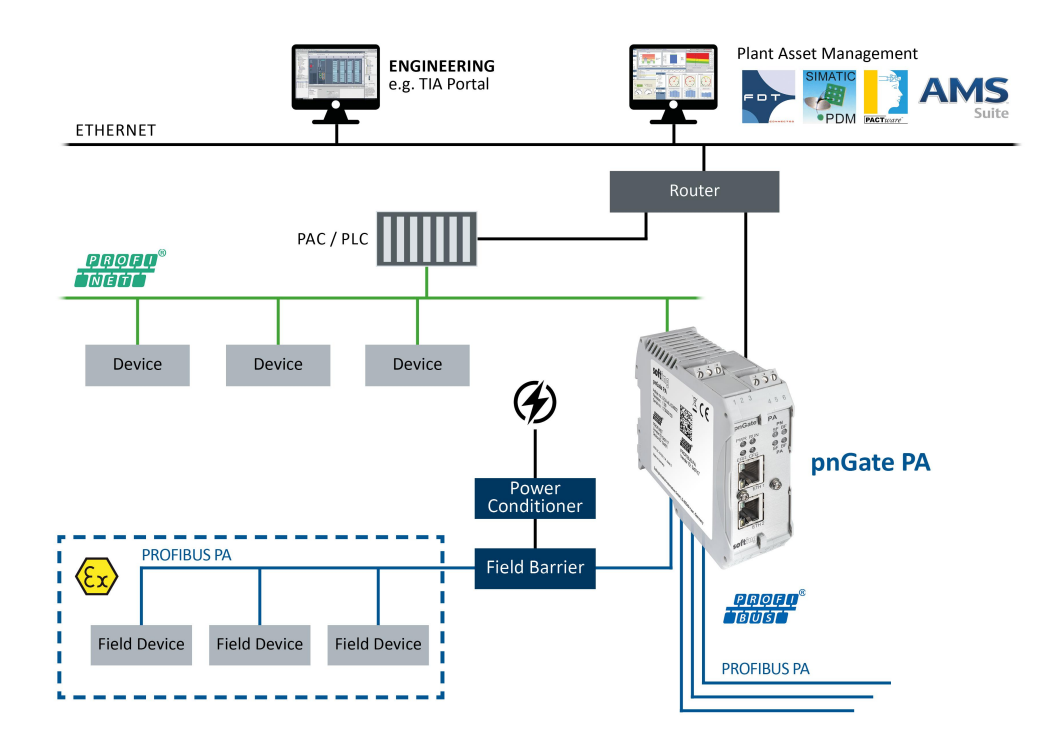

**pnGate PB** network diagram

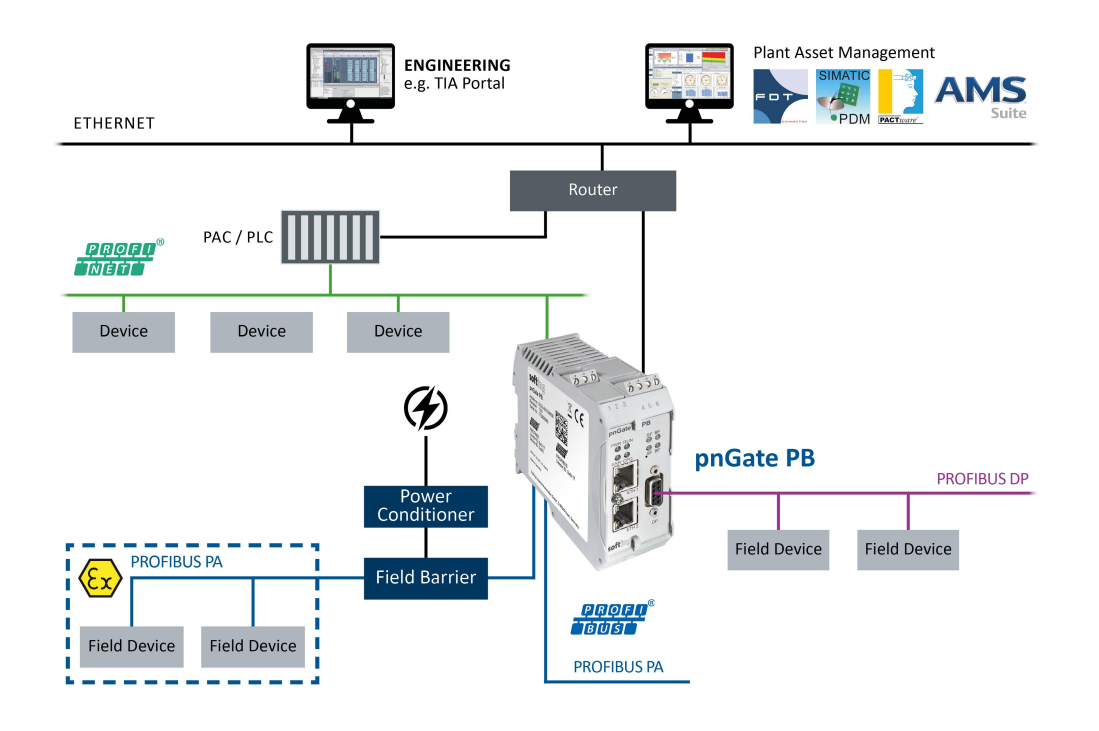

### <span id="page-12-0"></span>**3.1.6 Powering up the device**

Turn on the power supply. The boot process will take around 15 seconds. For indication of proper operation refer to **LED status [indicators](#page-34-0)** 135.

### <span id="page-12-1"></span>**3.1.7 Ethernet ports**

The pnGate PA / pnGate PB is equipped with two 10/100 Base-T Ethernet ports (RJ45). Both ports are connected to an internal switch for line topologies. The Ethernet ports corresponds to the IEEE 802.3 and have the following pin assignment.

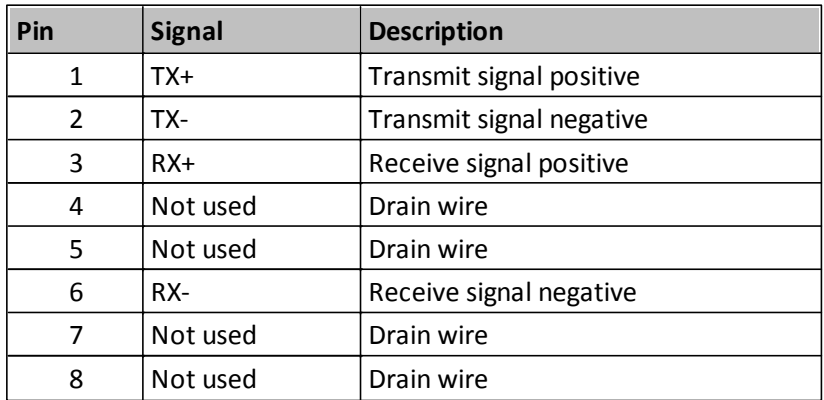

### **Ethernet Port 1 (ETH 1):**

### **Ethernet Port 2 (ETH 2):**

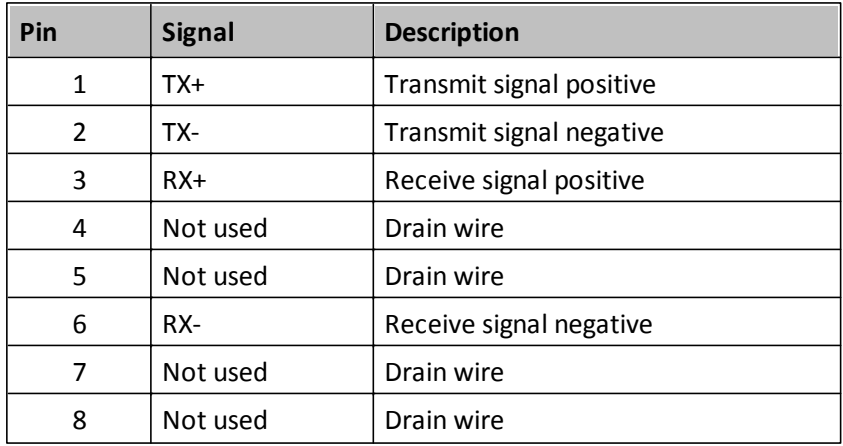

### <span id="page-13-0"></span>**3.2 Software installation**

When you install a Softing product for the first time, you will be asked in a dialogue window to trust the publisher. Activate the option *Always trust software from Softing AG* if you do not want to be asked in subsequent installations and select **[Install]** to start the installation.

- 1. Insert the CD "*Gateways for Process Industries"* into the CD drive. The CD contains the software packages of all Softing gateway products.
	- a. If Autorun is enabled on your PC, the startup page is opened.
	- b. If Autorun is disabled on your PC, open Windows Explorer,select your CD drive and double-click the file *start.exe* in the CD's root directory.

The installation window appears.

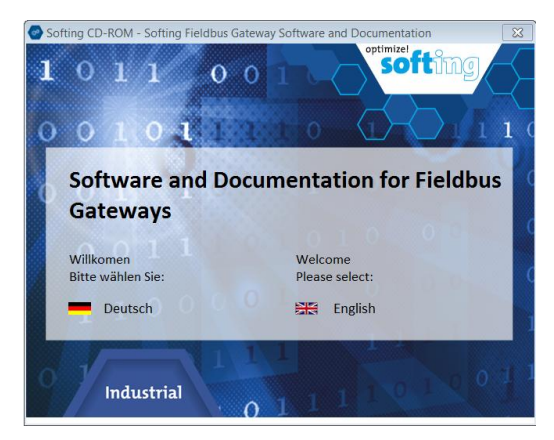

2. Select the installation language (German or English).

This is the language in which the software application will be running after the installation. A new window appears. Here you will see the software packages listed by gateway.

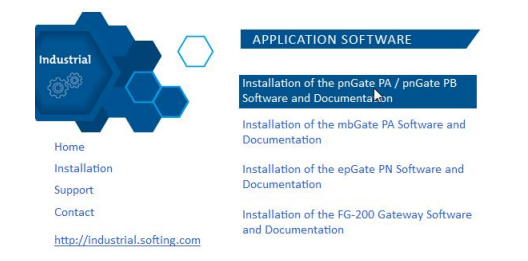

3. Select the pnGate PA / pnGate PB installation link.

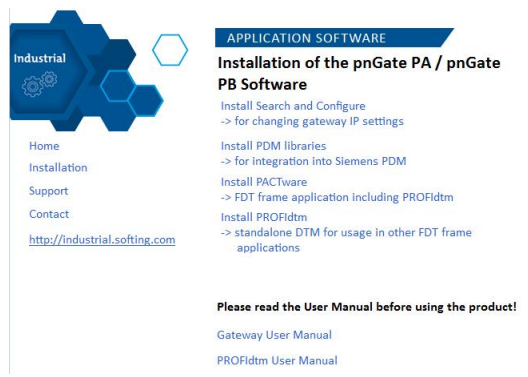

4. Install the **Search and Configure** tool, **PDM libraries**, **PACTware** and **PROFdtm** and download the user manuals.

- 5. Follow the on-screen installation instructions.
- 6. Read the licence agreement carefully. If you have questions, you can **[Cancel]** the installation at this point and contact us. Click **[Print]** if you want to print the license agreement to a PDF or on a printer.
- 7. Select *I accept the terms in the license agreement* and click **[Next]**.
- 8. Click **[Change...]** if you want to install the software at another destination folder.
- 9. Select a new folder and click **[Ok]** and **[Next]**.
- 10. Click **[Install]** to install the selected software application on your PC. While the installation is in progress, the installation wizard status bar shows the different steps that are being executed. If you want to abort the installation, click **[Cancel]** button. The installation wizard will undo all modifications that have been made to your computer up to this point. Otherwise, wait until the installation is completed.
- 11. Press **[Finish]** to complete the installation and exit the wizard.
- 12. Install PACTware if no other FDT frame application is used. PACTware and the Softing PROFIdtm will be installed.
- 13. Follow the on-screen installation instructions and continue with Steps 6 to 11.
- 14. Install PROFIdtm if you prefer using another FDT frame application like FieldCare or FieldMate.
- 15. Follow the on-screen installation instructions and continue with Steps 6 to 11.

# <span id="page-15-0"></span>**4 Configuration**

The pnGate PA / pnGate PB gateway connects to an integrated web server to configure the gateway and the connected PROFIBUS devices. One of the functions of the web server is to convert PROFIBUS GSD files into a single PROFINET GSDML file. The configuration is typically done offline in the PROFINET engineering system (e.g. Siemens TIA Portal) meaning that you do not need to be connected to a controller or a gateway.

The default IP address of the integrated web server is 192.168.0.10. To access the pnGate PA / pnGate PB from your PC, you either have to change the default IP address of the integrated web server to an address on your network or change the DHCP address on your PC to a static IP address that matches the network address of your gateway (e.g. 192.168.0.1). The following Chapter describes how you have to do one of the two options.

### <span id="page-15-1"></span>**4.1 Prerequisites**

- The *Search and Configure* tool is installed as described in **Software [installation](#page-13-0)**<sup>[114</sup>.
- GSD files are available for your devices.
- The PROFINET devices are connected to the PROFINET PA or PROFINET DP segment.

### <span id="page-15-2"></span>**4.2 Changing the IP address of the pnGate PA / pnGate PB**

Before you can configure the connected pnGate PA / pnGate PB you will have to change the preset IP default address of your gateway so that the integrated web server can communicate with your PC over the Local Area Network.

### **Searching for devices**

The following steps apply to Windows 7.

1. Click Start  $\rightarrow$  All Programs  $\rightarrow$  Softing  $\rightarrow$  Search and Configure.

The application window is opened.

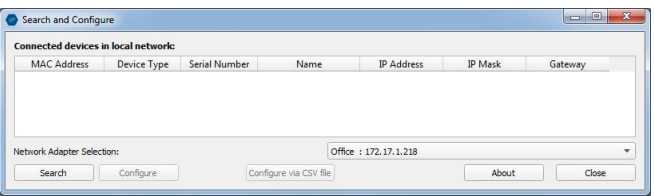

- 2. Open the **Network Adapter Selection**.
- 3. Select the network on which you want to search for the connected gateway. This selection menu shows all networks you can access from your PC.
- 4. Click **[Search]** to start searching for connected devices. The search may take some time. The window Connected devices in local network appears.

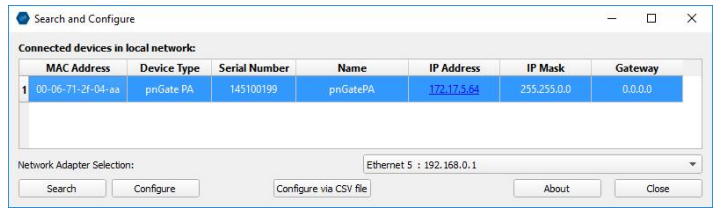

- 5. Select the network device you want to configure.
- 6. Click **[Configure]** or double-click the device. The configuration window opens. Here you can modify all relevant values.

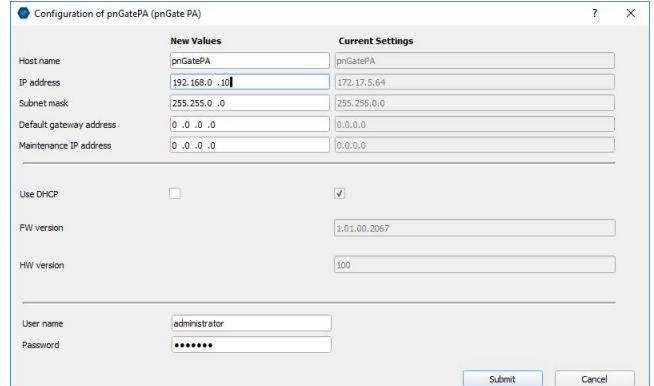

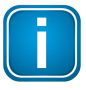

#### **Note**

If you are starting the connected pnGate PA / pnGate PB for the first time and you have not yet assigned user roles for the gateway, the user name in the configuration window is preset to administrator.

7. Enter the default password **FGadmin!1** for username **administrator**.

#### 8. Click **[Submit]**.

The changed settings are written to the device.

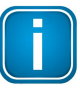

#### **Note**

For the PROFINET communication to work properly ensure that the device's web server does not use the same IP address that is used by the PROFINET engineering system (e.g. TIA Portal) for the gateway.

### <span id="page-17-0"></span>**4.3 Setting the IP address of the PC**

If you have not changed the IP address of the pnGate PA / pnGate PB as described in the previous you will need to configure the IP address of your PC to access the gateway over the network from your PC.

The following chapter describes how to set a static IP address in Windows 7.

1. Select **Start → Control Panel**.

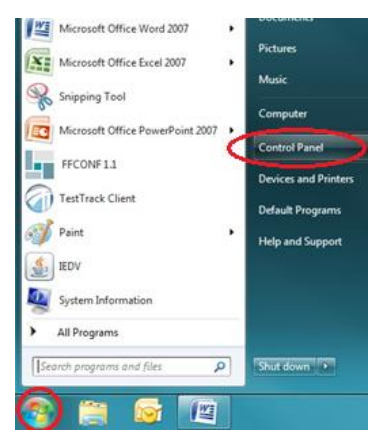

- 2. Select **Network and Sharing Center**.
- 3. Right-click on **Local Area Connection** and select **Properties**.
- 4. Select **Internet Protocol Version 4 (TCP/IPv4)** and click **Properties**.

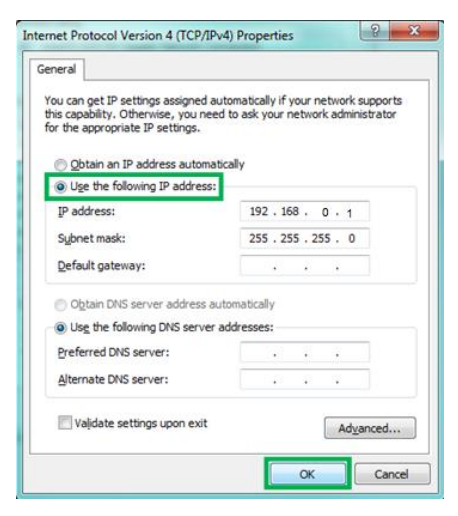

5. Select **Use the following IP address** and enter a specific IP address and Subnet mask that corresponds to your network environment. In our example we use the following settings:

IP-Adresse: 192.168.0.1 255.255.255.0

- 6. Depending on your network environment, you may need to enter your **default gateway**.
- 7. Click **[OK]** to confirm.

### <span id="page-18-0"></span>**4.4 User roles and settings**

Access to the pnGate PA / pnGate PB configuration tool is managed by user roles where each role has certain permissions. The following user roles, permissions and passwords are available:

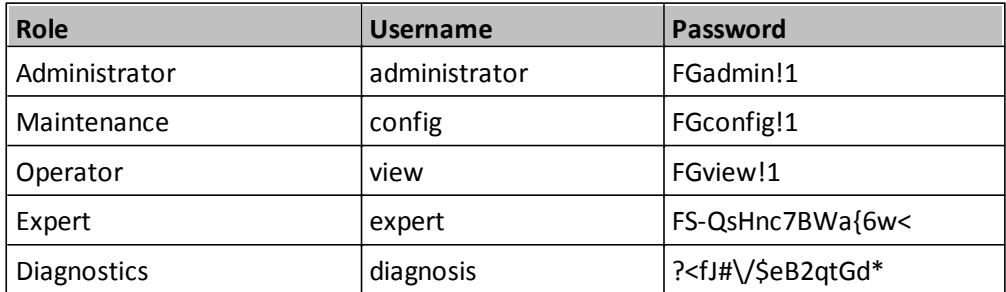

The tables shows which permissions/actions can be executed by which user role:

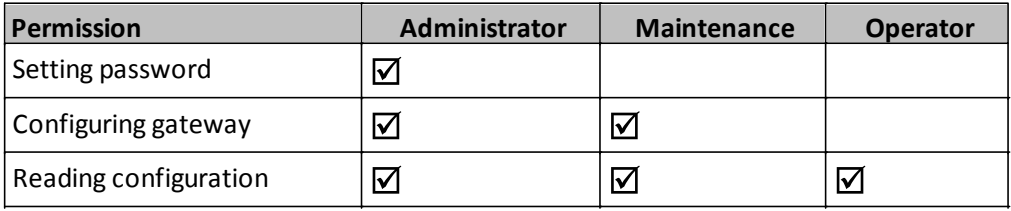

### <span id="page-19-0"></span>**4.5 Opening the user interface**

- 1. Open your web browser.
- 2. Type the IP address you set for your gateway or PC above into the address bar (URL field). The web server login windows is opened.

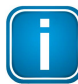

**Note**

Depending on the web browser you are using the information presentation may vary.

- 3. Enter **administrator** in the **User Name** field and **FGadmin!1** in the **Password** field.
- 4. Click **[Login]**.

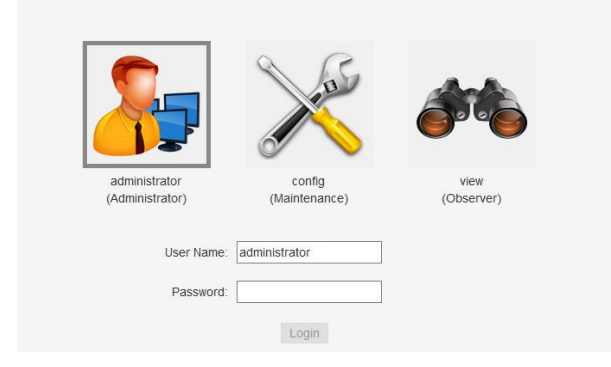

The user interface of the web sever opens with the information page showing details about the gateway like the serial number, firmware version and Host ID.

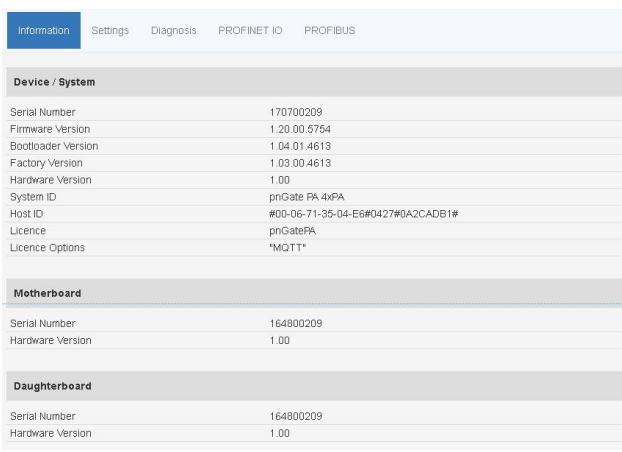

### <span id="page-20-0"></span>**4.6 Changing the password**

1. Log on to the web interface of the gateway.

#### 2. Select **Settings User Accounts.**

As administrator you can change and confirm the passwords for different roles. See Section User roles and [settings](#page-18-0) L<sup>19</sup>.

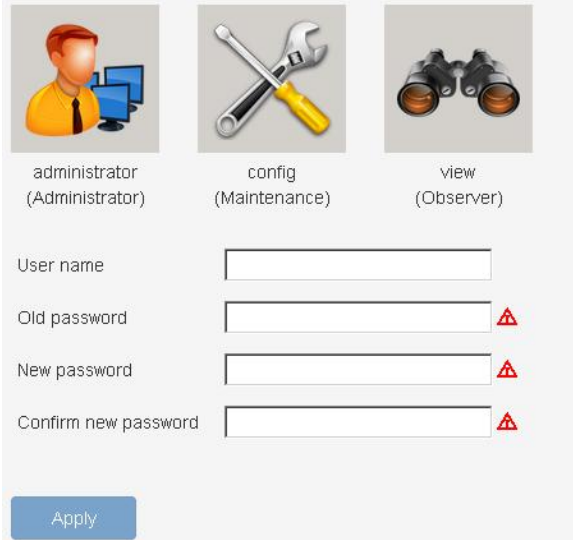

- 3. Enter the name of the user whose password you want to change, the **Old Password** and the **New Password** in the corresponding fields.
- 4. Retype the password in the **Confirm new password** field and click **[Apply]** to save the modified password.

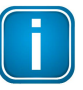

#### **Note**

Be careful when changing the administrator password! If you lose your changed administrator password, you can no longer make changes to configurations or settings. In this case contact Softing support.

### <span id="page-21-0"></span>**4.7 Updating the firmware**

- 1. Log on to the web interface of the gateway.
- 2. Select **Settings**  $\rightarrow$  **Firmware** in the side bar navigation.

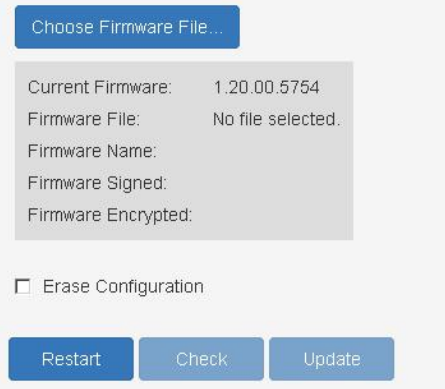

- 3. Click **[Choose Firmware File...]** to select the firmware file you want to download.
- 4. Tick the checkbox in the field **Erase Configuration**. If you tick the checkbox your current configuration data will be deleted and your password is reset to default.
- 5. Click **[Update]** to download the firmware file and to reboot the system.

The system performs a firmware file check. The download starts automatically. When the download is completed the pnGate PA / pnGate PB will be rebooted. When the boot process is completed, the RUN LED is ON.

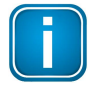

#### **Note**

Do not access the web server of the pnGate PA / pnGate PB before the "Success" message is displayed in the browser window. Otherwise you will have to clear the cache of your web browser after the boot process has finished and reconnect to the web server of the pnGate PA / pnGate PB.

### <span id="page-22-0"></span>**4.8 PROFINET configuration in the TIA Portal**

The following chapter describes how to convert the GSD file of a PROFIBUS PA field device to a GSDML using the built-in PROFIBUS configurator and how to use this file to configure a PROFINET device in the Siemens TIA Portal.

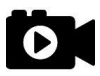

#### **Video**

See also the videos [Conversion](https://youtu.be/SxUpTJ4jOVw) from PROFIBUS GSD to PROFINET GSDML and [PROFINET](https://youtu.be/NHv6OuZ2TKI) [configuration](https://youtu.be/NHv6OuZ2TKI) in the TIA Portal.

#### <span id="page-22-1"></span>**4.8.1 Generating a GSDML import file**

- 1. Log on to the the user interface of the gateway with your username and password.
- 2. Select **PROFIBUS Configuration**.

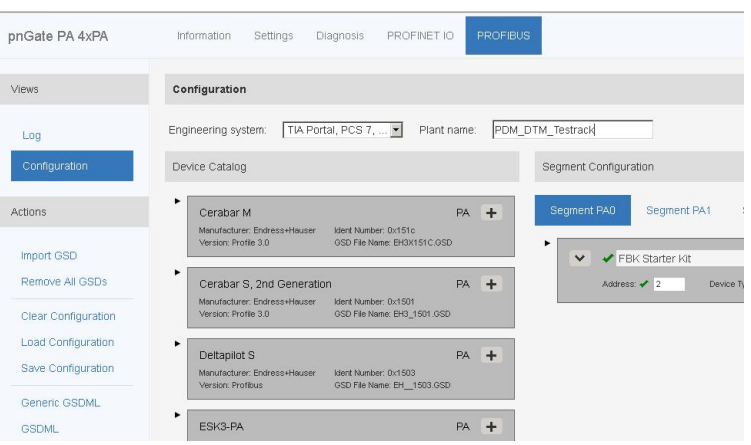

3. Determine for which engineering system and for which installation (plant name) you want to generate a GSDML import file. The engineering system in the configuration page is set by default to the TIA Portal.

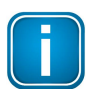

#### **Note**

As each engineering system often only supports a specific GSDML format, it is recommended that you select the engineering system you are using before converting the imported GSD files.

- 4. Click **[Import GSDs]** in the side menu.
- 5. Select the file(s) you want to import in the **File Upload** window and confirm the upload to the Device Catalog of your application clicking **[Open]**. You can add up to 64 files for conversion.The selected file appears under Device Catalog
- 6. Click **[Generic GSDML]** in the side menu to generate a single GSDML file from the GSD files in the Device Catalog.

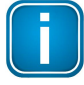

#### **Note**

By selecting **[Generic GSDML]** you will generate a dynamic GSDML file in which you can make manual changes to the assignment of the field devices at any time. This is not possible if you convert the GSD files to a static GSDML file using the [GSDML] function below.

### <span id="page-23-0"></span>**4.8.2 Creating a new project in Siemens TIA Portal**

Open or create a new project in the TIA Portal using the PROFINET Controller.

- 1. Start the TIA Portal.
- 2. Select **Options Manage generalstation description files (GSD)**.

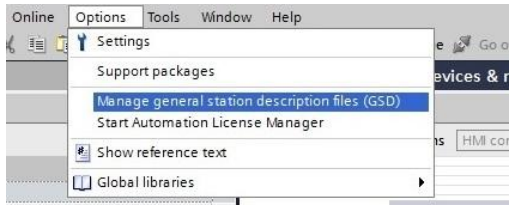

- 3. Navigate to the folder where the generated GSDML (see [Generating](#page-22-1) an import file<sup>LJ23</sup>) is stored, tick the check mark of the file and click **[Install]**.
- 4. Open the Hardware catalog.
- 5. Select **Other field devices PROFINET IO Gateway Softing Industrial Automation GmbH Softing Process Automation Gateways Fieldbus Proxy**.
- 6. Select **DAP**.

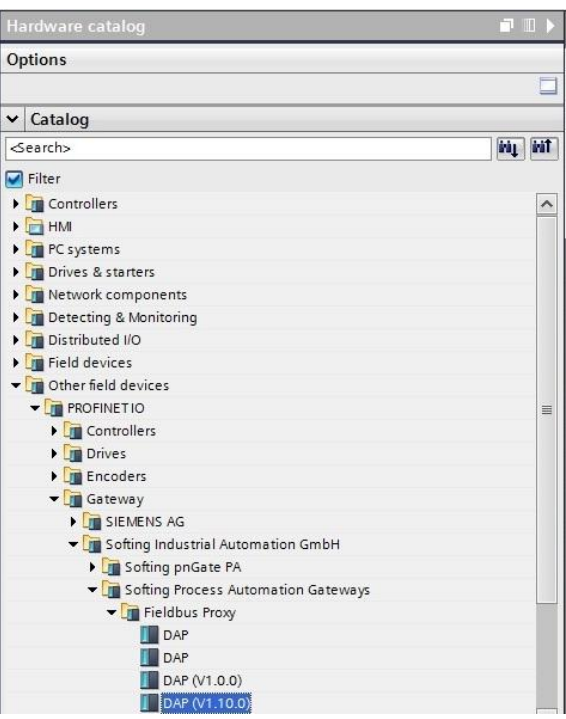

- 7. Select **Version** in the information dialog to identify the correct GSDML by date and time stamp.
- 8. Select the gateway, drag it from the hardware catalog and drop it into the Network View.
- 9. Click **[Not assigned]** in Network View.
- 10. Select the controller.

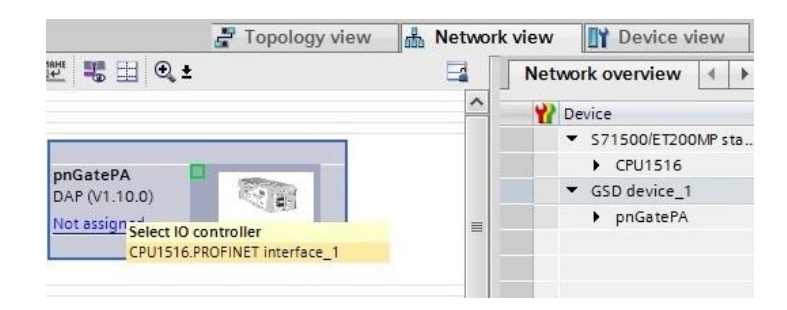

Now the gateway is assigned to the controller.

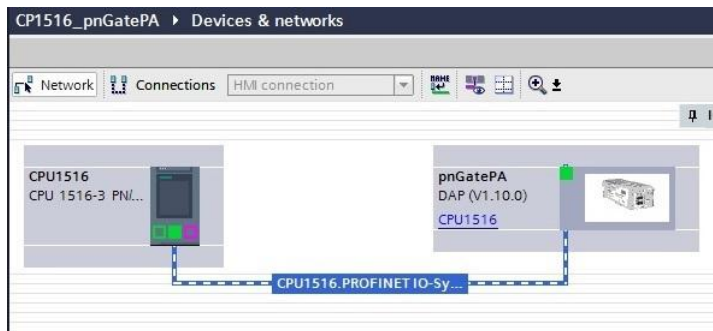

11. Double-click the gateway icon to open the Device Overview.

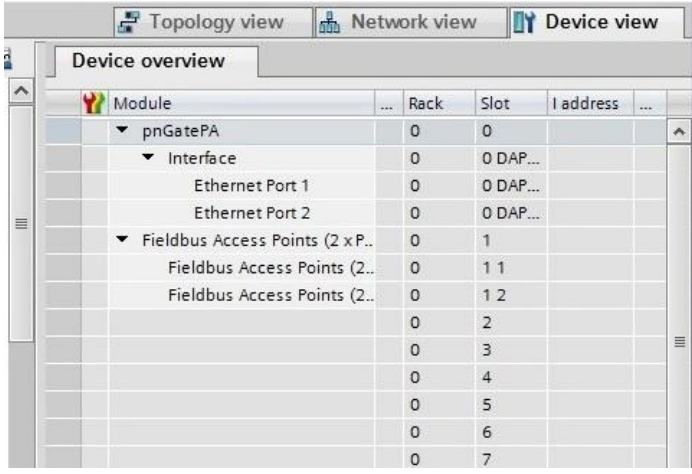

- 12. Drag a module to a free slot. The supported submodules are shown under **Submodules**.
- 13. Click the gray device symbol and select a submodule (e.g. temperature value) from the catalog to open the corresponding Properties dialog (configure the parameters of the submodule if required - similar to PA Function Block).

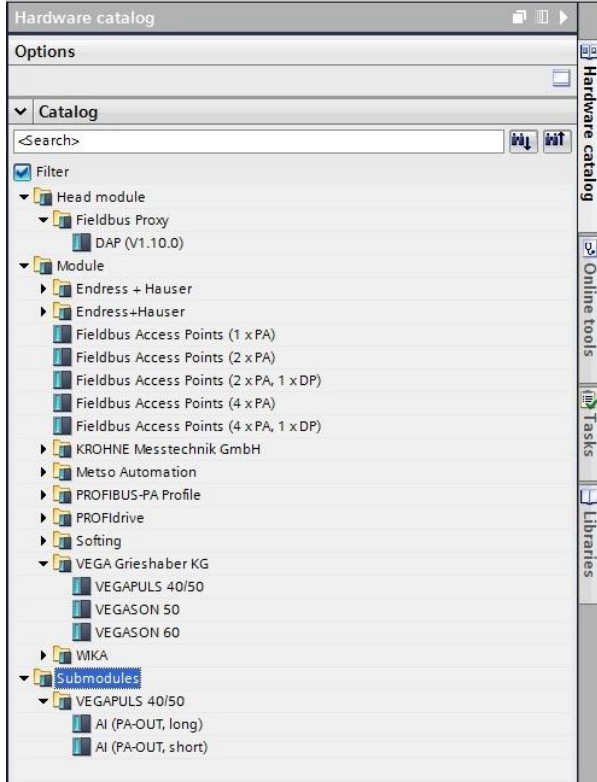

14. Select **Slave Proxy General Module parameters** and set the PROFIBUS master channel to the channel to which the PROFIBUS device is connected.

#### 15. Enter the **Slave Address**.

If required, you can configure the parameters of a submodule in this dialog window after selecting it (corresponding to PA Function Block).

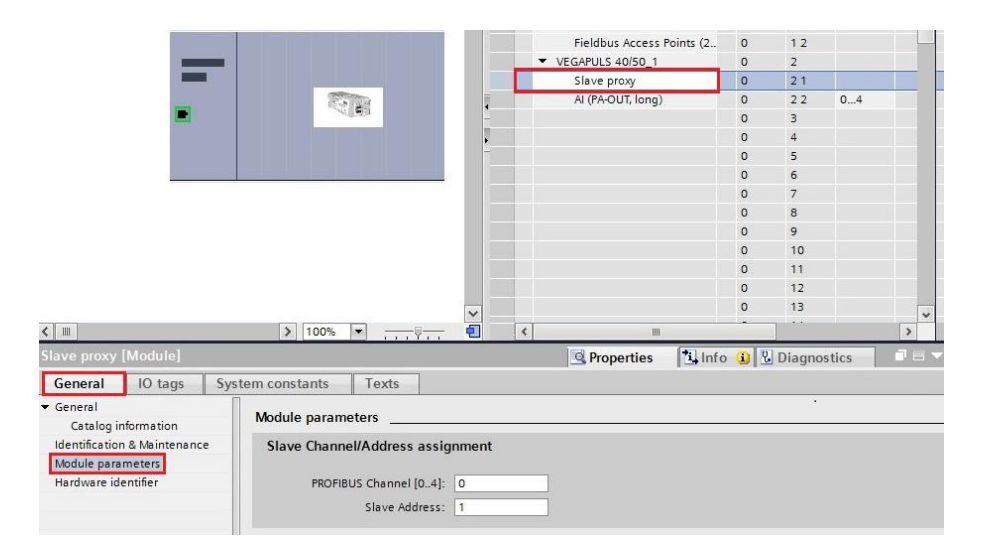

16. Select the default PROFINET IP address settings or click the gateway to configure these settings in **Properties**  $\rightarrow$  **General.** 

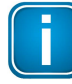

#### **Note**

Do **NOT** to use the same IP address for the gateway and the device's web server. Example: 192.168.0.10 is the web server's default address. Use a different IP address for the PROFINET. For information on how to change the web server's address refer to [Changing](#page-15-2) the IP address of the pnGate PA / pnGate  $PB<sup>116</sup>$ .

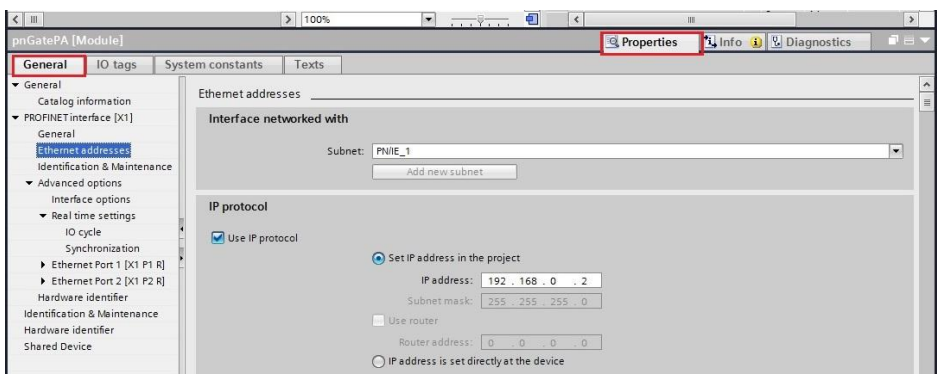

- 17. Save the project and download it to the device.
- 18. Select the corresponding PC network interface where the controller is connected.
- 19. Click **[Load]** and **[Finish]** to complete the setup.

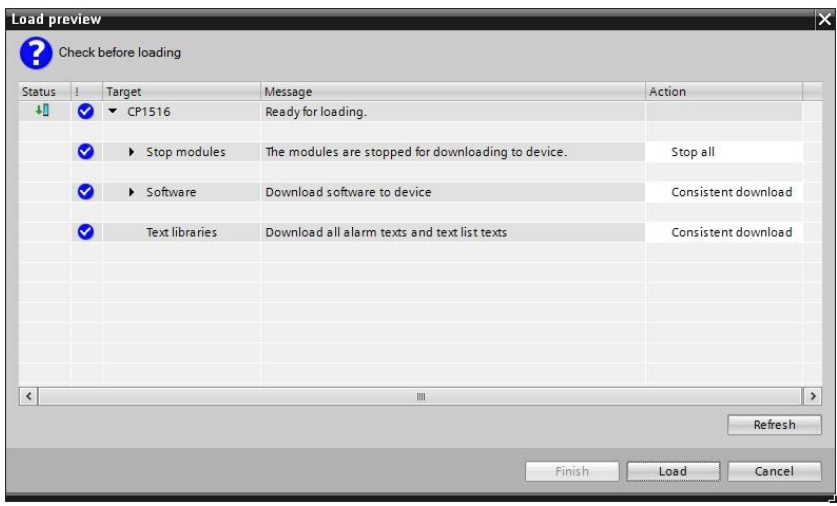

A confirmation window appears displaying the message **Downloading to device completed without error**.

### <span id="page-27-0"></span>**4.9 PROFIBUS parameterization with PACTware**

The following chapter describes how to configure a PROFIBUS driver and parameterize PROFIBIUS devices in PACTware using the Device Type Manager PROFIdtm.

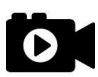

### **Video**

See also the video PROFIBUS [parameterization](https://youtu.be/iM7lAm7pII0) in PACTware.

#### <span id="page-27-1"></span>**4.9.1 Prerequisites**

- The Search and Configure tool is installed as described in the Section Software [Installation](#page-13-0)<sup>[114</sup>.
- The default IP address of the built-in web server has been changed to an address on your network or the DHCP address on your PC has been changed to a static IP address corresponding to the network address of your gateway (e.g. 192.168.0.1). See chapter Setting the IP [address](#page-17-0) of the PC<sup>L18</sup>.
- PACTware 4.1 or any other FDT frame application is installed.
- **PROFIdtm is installed.**
- Microsoft hotfix KB3033929 has been installed for Windows 7. If not, do the following: Open a command line, click **[Start]**, type **cmd** and in the command window that opens, type **wmic qfe| find "3033929"**.

The answer contains information about the time, date and Internet address of the installation.

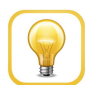

### **Hint**

If you are running PACTware, the Softing PROFIdtm has been automatically installed.

### <span id="page-27-2"></span>**4.9.2 Configuring the PROFIBUS driver**

- 1. Select Start → Control Panel.
- 2. Click **PROFIBUS** to configure the PROFIBUS driver.

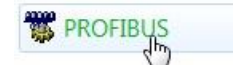

- 3. Allow Windows User Account Control (UAC) to modify settings. The PROFIBUS Control Panel is opened.
- 4. Select **pnGate PA / mbGate PA**.
- 5. Click **[Add...]** and enter a symbolic node name (default value is Node0).
- 6. Click **[Next]** and enter the IP address of the gateway in the pnGate PA / mbGate PA interface name field of the next window, select a bus segment (e.g. PA0) and click **[Next]**. Currently segment 1 or segment 2 are supported.
- 7. Click **[Next]** and set the timeouts (Timeout for Connect and Max Idle Time). In most cases you can keep the default settings.
- 8. Click **[Finish]**.

9. Click **[Apply]** and confirm saving all settings with **[Yes]**. The device node is shown with a green check mark.

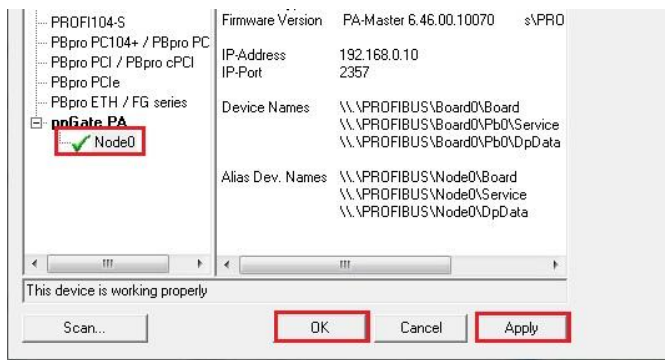

10. Click **[OK]** to close the PROFIBUS Control Panel.

### <span id="page-29-0"></span>**4.9.3 Creating a project in PACTware**

- 1. Start PACTware.
- 2. Right-click **Host PC**  $\rightarrow$  **Add Device** in the device tag column of the project view.

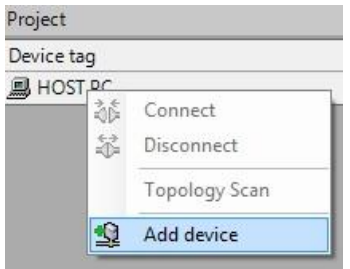

A new window appears with the available devices.

3. Select **PROFIdtm DPV1** from the list and confirm with **[OK]**. The device is displayed in the project view.

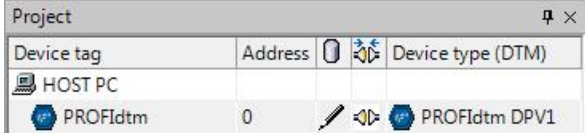

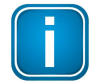

Before you start a topology scan make sure the corresponding device DTM is installed.

- 4. Right-click **PROFIdtm** and select **Topology Scan** from the list. The topology scan window is opened.
- 5. Click the arrow in the scan window to start the topology scan.

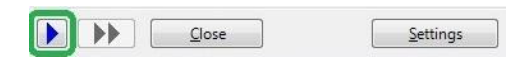

**Note**

PROFIdtm connects to the network and starts the scan. The device detected is displayed together with its corresponding device information.

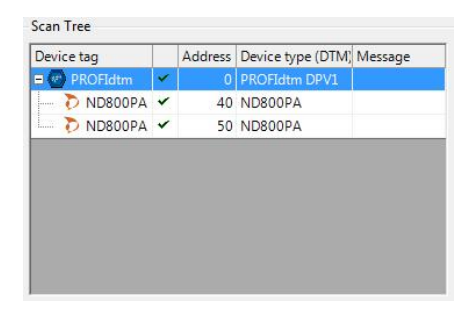

PROFIdtm and the PA devices are displayed in the project view.

### <span id="page-30-0"></span>**4.10 PROFIBUS parameterization with SIMATIC PDM**

The following chapter describes how to configure a PROFIBUS driver and connect a device type in the Siemens SIMATIC Process Device Manager (PDM).

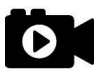

#### **Video**

See also the video PROFIBUS [parameterization](https://youtu.be/pN0V6XMfbjY) in SIMATIC PDM.

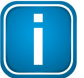

### **Note**

SIMATIC PDM is currently NOT supported for PROFIBUS DP devices.

### <span id="page-30-1"></span>**4.10.1 Prerequisites**

- Siemens SIMATIC S7 and PDM must be installed.
- Siemens SIMATIC S7 and PDM licences must be available.
- EDD files and libraries of the PA devices must be imported in the PDM Device Integration Manager. If not available, download them from the Siemens support website and import them in the DIM.
- The Softing PROFIBUS CD must be available.

### <span id="page-30-2"></span>**4.10.2 Configuring the PROFIBUS driver**

See the description [Configuring](#page-27-2) the PROFIBUS driver<sup>L128</sup> in the previous chapter.

#### <span id="page-30-3"></span>**4.10.3 Connecting the SIMATIC Manager**

Connecting the SIMATIC Manager with the pnGate PA device:

- 1. Select **Start All Programs Siemens Automation SIMATIC SIMATIC Manager** to create a new project.
- 2. Click **Options Select PG/PC Interface**. A new window with a dropdown menu opens.
- 3. Select from the dropdown menu **Interface Parameter Assignment used Softion PROFIBUS Interface PROFIBUS.1**.
- 4. Click the **[Properties...]** button. A new window opens.
- 5. Verify that the board number corresponds to the node number in Step 4 of the *[previous](#page-30-2) section*<sup>[31</sup>. This is typically the default node name "**Node0**".
- 6. Close both windows with **[OK]**. You will return to the main window (Component View).

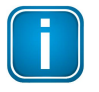

#### **Note**

A logical connection has been established between the pnGate PA and the SIMATIC Manager.

7. Go to **View Process Device Network View**.

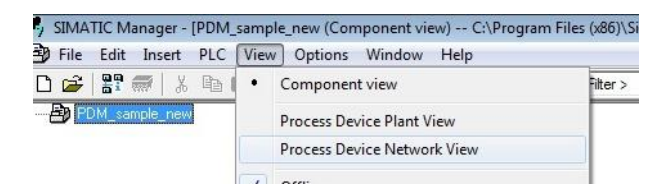

8. Right-click on the configuration symbol in the Process Device Network View and select **Insert New Object networks**.

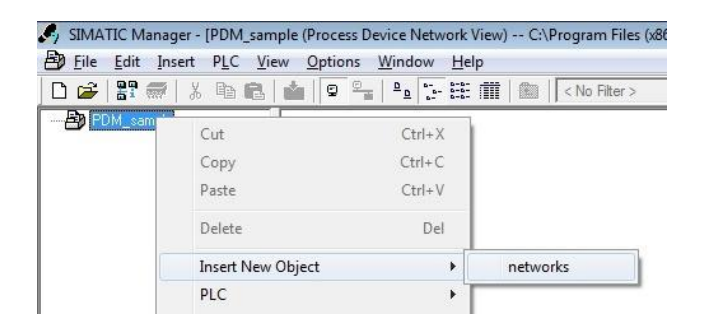

9. Right-click on the network symbol and select **Insert New Object Communication networks**.

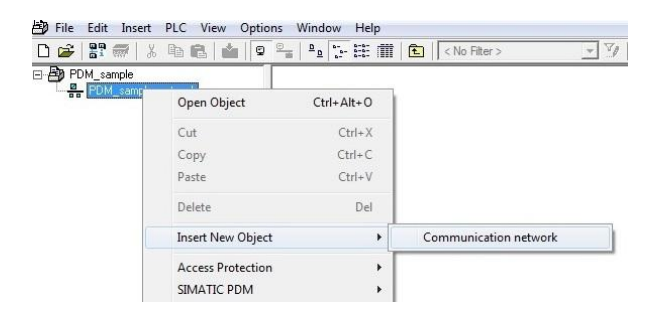

- 10. Click the **[Assign Device Type...]** button. The Assign Device Type window is opened.
- 11. Select **PROFIBUS DP network** in the new window.

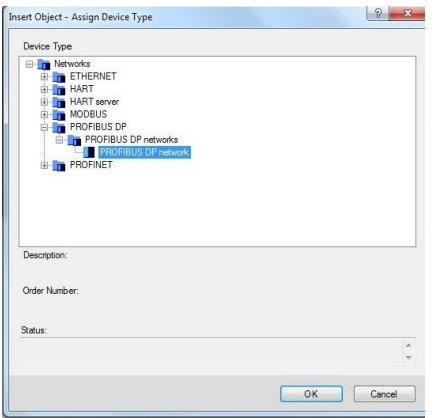

12. Click **[OK]** in both windows.

You are back in the Process Device Network View.

13. Right-click in the left column **PROFIBUS DP network SIMATIC PDM Start LifeList**.

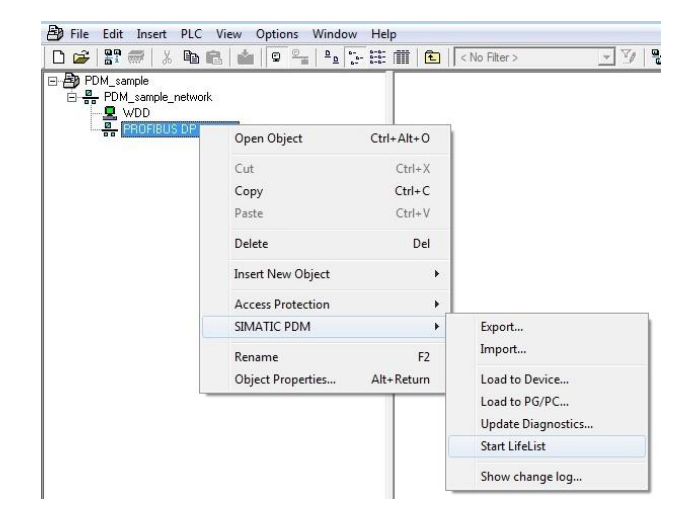

14. Click the **Start Scan** icon ( $\blacktriangleright$ ) in the top left corner under the menu bar. This will run a network scan to verify that the PA device can be reached.

The icon  $(\blacksquare)$  indicates that a device can be reached to read and write process parameters.

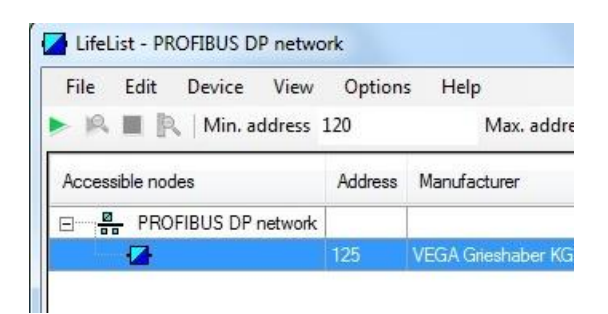

- 15. Close the window in the top right corner  $( x )$
- 16. Right-click in the PROFIBUS DP network view and select **Insert New Object Object**.

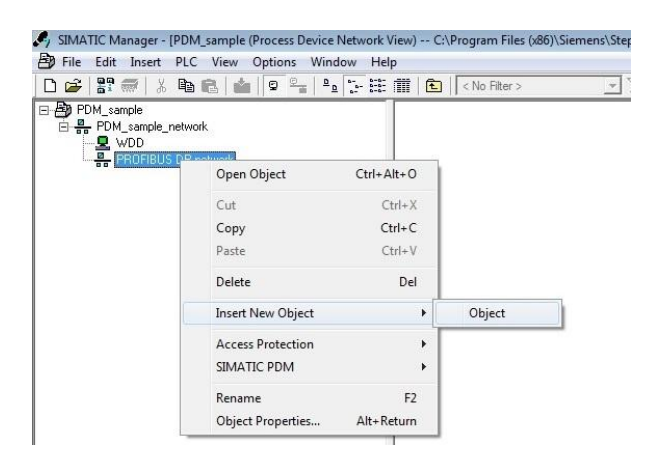

17. Click the **[Assign Device Type...]** button. A new window opens.

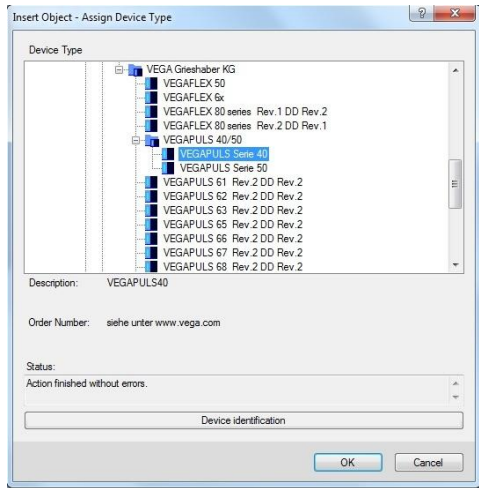

- 18. Select the device you want to access from the device type list and click **[OK**].
- 19. Enter the PROFIBUS address.
- 20. Click **[OK]** to confirm. The window closes.
- 21. Right-click in the Process Device Network View on the device you have just selected and select **Object.** This opens the SIMATIC PDM view which shows the parameter values of the selected device.

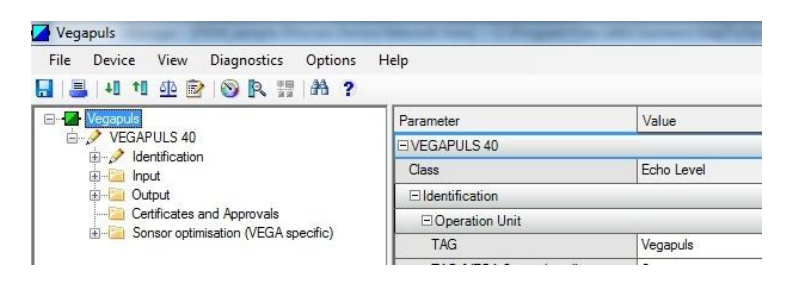

22. Click the Measured Value Display icon  $(\circledast)$  underneath the menu bar to import the parameter values of the PA device to the Process Device Manger.

# <span id="page-34-0"></span>**5 LED status indicators**

The device has eight LEDs on the front side:

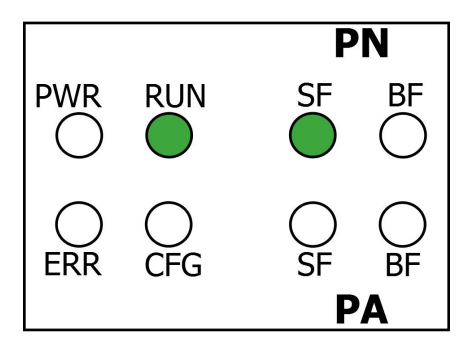

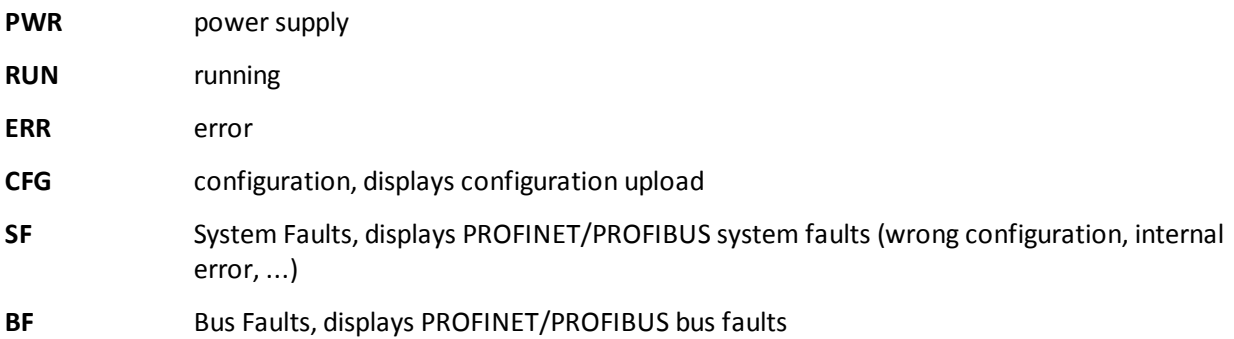

The LEDs may be permanently on or may be flash in different colors and at different frequencies. We use the following symbols:

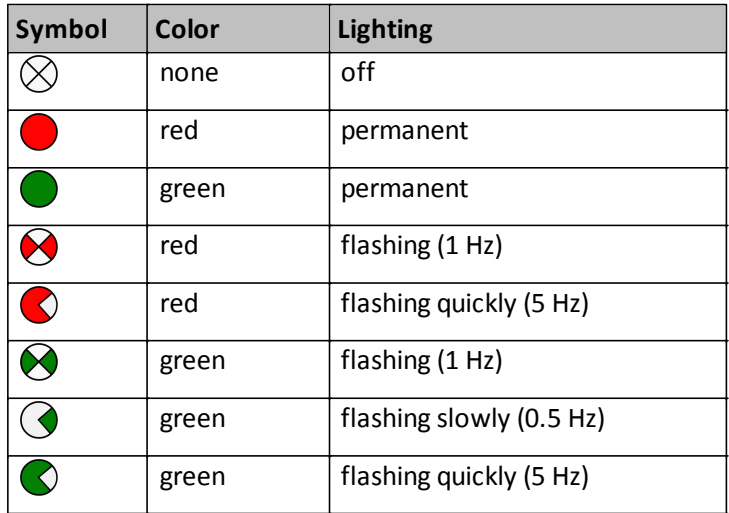

# <span id="page-35-0"></span>**5.1 Status LEDs (PWR, RUN, ERR and CFG) in stand-alone mode**

<span id="page-35-1"></span>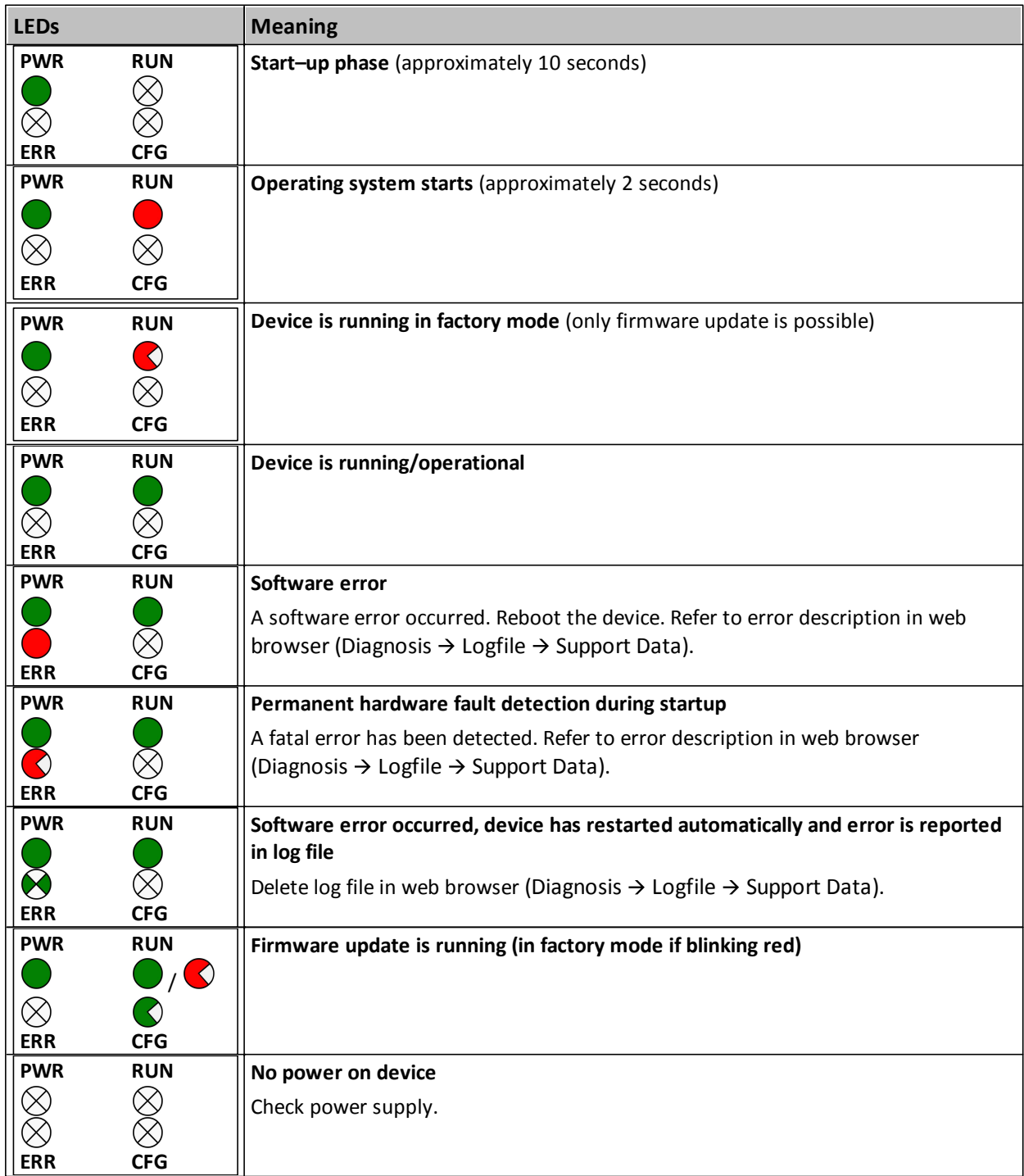

# <span id="page-36-0"></span>**5.2 PROFINET device LEDs (PN)**

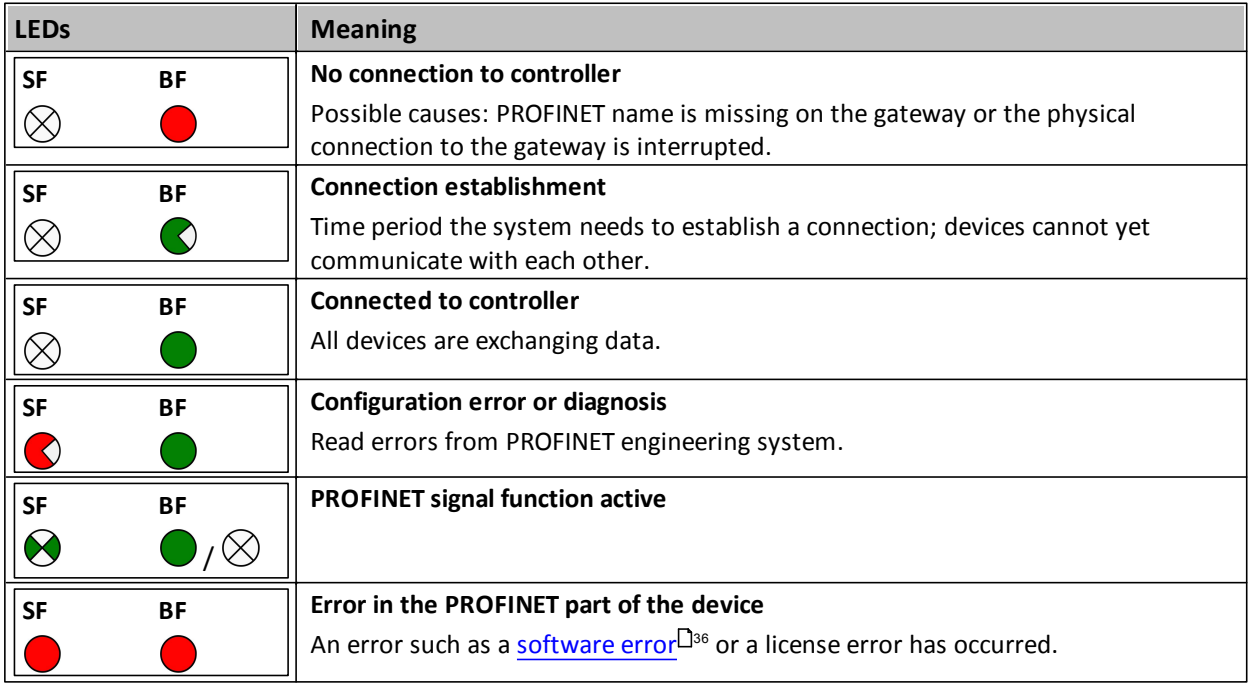

# <span id="page-36-1"></span>**5.3 PROFIBUS master LEDs (PA)**

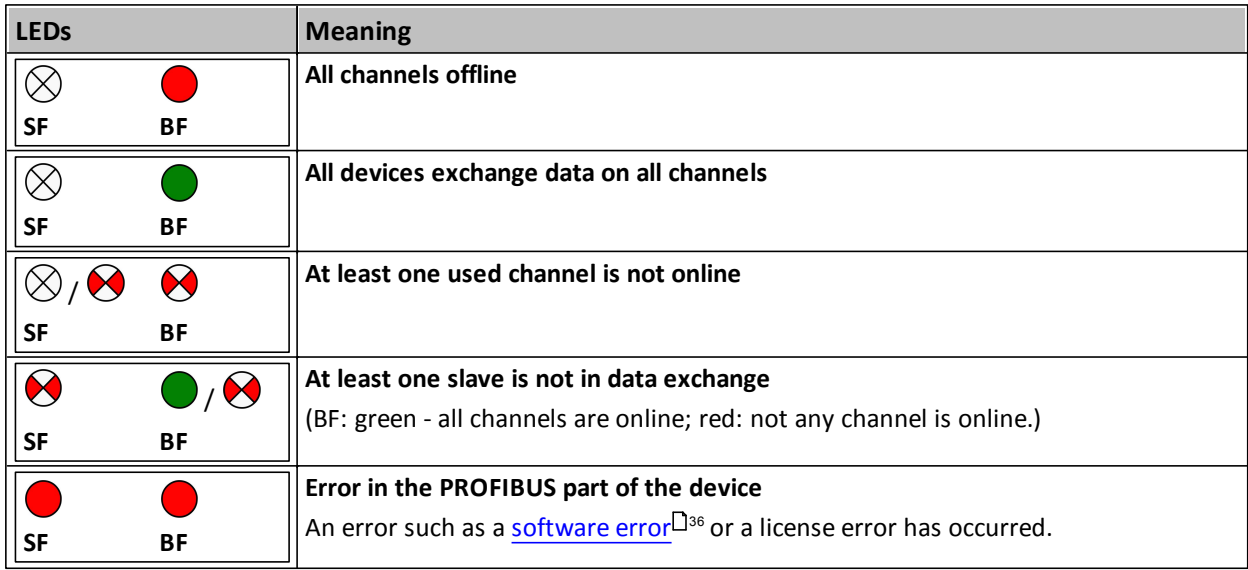

## <span id="page-37-0"></span>**6 Technical data**

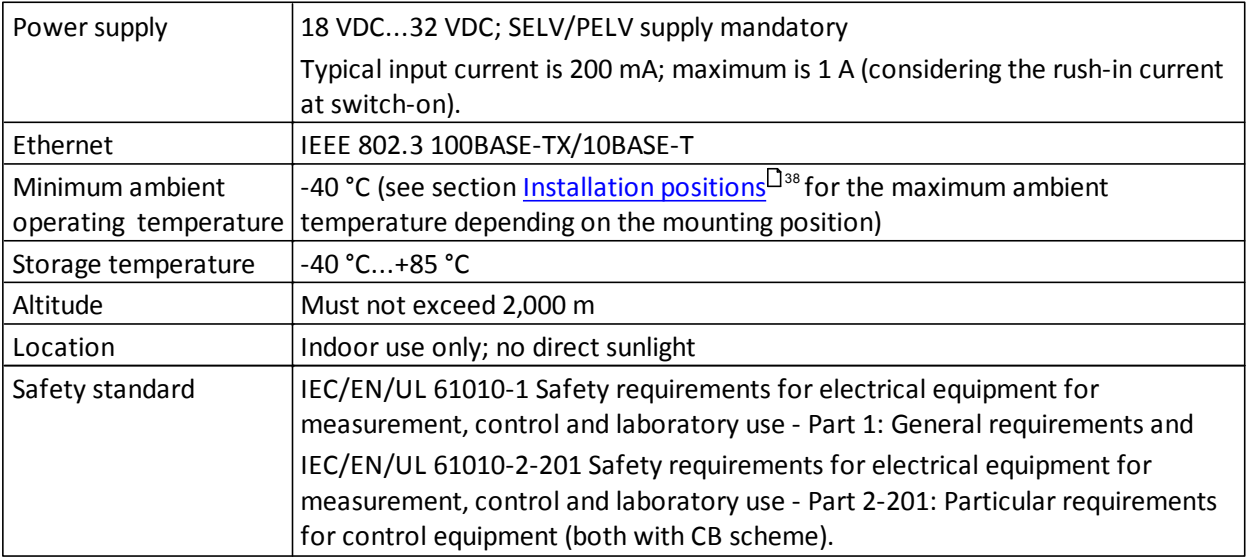

### <span id="page-37-1"></span>**6.1 Installation positions**

The pnGate PA / pnGate PB can be mounted horizontally and vertically. Depending on the installation position, different ambient operating temperatures  $(\textsf{T}_\textsf{a})$  are allowed.

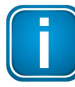

### **Minimum distance**

Provide a minimum distance of 50 mm to the air inlet and air outlet to ensure natural convection.

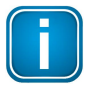

### **Rotated installation position**

The maximum permissible ambient temperature values also apply to a 180° rotated installation position.

### **Horizontal installation position**

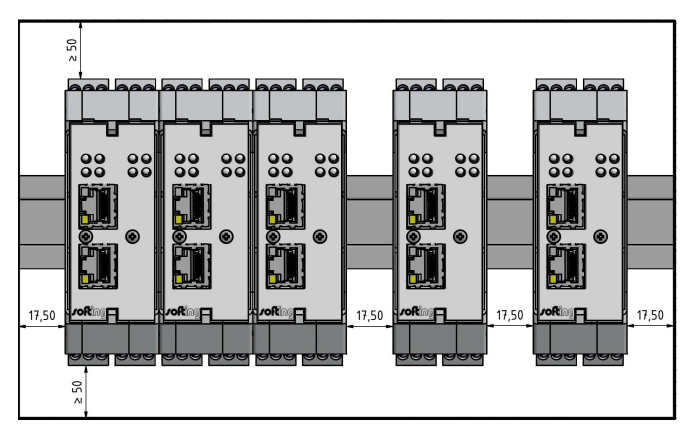

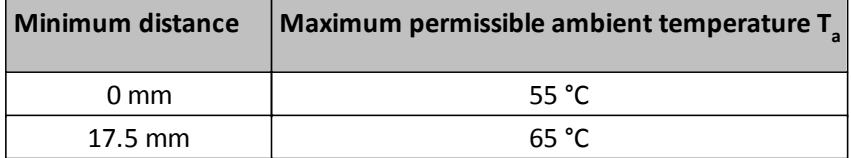

### **Vertical installation position**

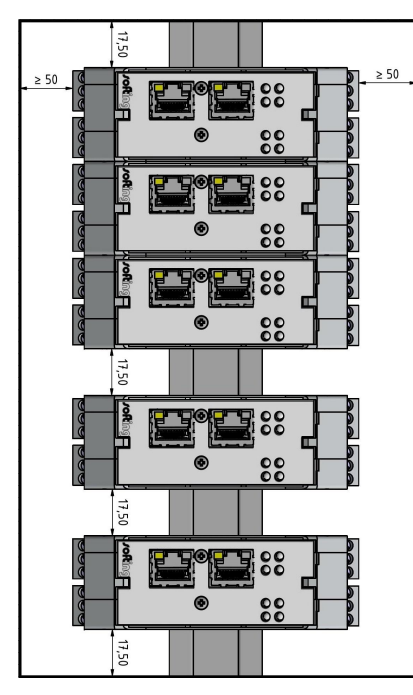

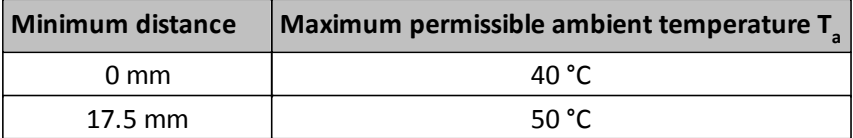

# <span id="page-39-0"></span>**7 Declaration of conformity**

This device is compliant with EC directive 2014/30/EG, "Electromagnetic Compatibility" (EMC directive) and meets the following requirements:

- EN 55011 Industrial, scientific and medical (ISM) devices radio disturbance limits and methods of measurement
- EN 55032 Electromagnetic compatibility of multimedia equipment (MME) and interference emission
- EN 61000-6-4 Electromagnetic compatibility (EMC); Part 6-4: generic standard emission for industrial environments
- EN 61000-6-2 Electromagnetic compatibility (EMC); Part 6-2: generic standard immunity for industrial environments

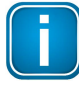

### **Note**

To fulfill the EMC requirements, the other components of your installation (DC adapter, Industrial Ethernet devices, etc.) also have to meet the EMC requirements. A shielded cable must be used. In addition, the cable shield must be grounded properly.

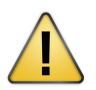

### **CAUTION**

This is a Class A product. In a domestic environment this product may cause radio interference in which case the user may be required to take adequate measures!

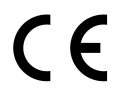

### **CE**

A Declaration of Conformity in compliance with the above standards has been made and can be requested from Softing Industrial Automation GmbH.

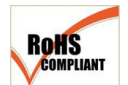

### **ROHS**

This product is ROHS compliant.

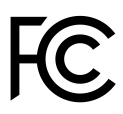

### **FCC**

This equipment has been tested and found to comply with the limits for a Class A digital device, under part 15 of the FCC Rules. These limits are designed to provide reasonable protection against harmful interference when the equipment is operated in a commercial environment. This equipment generates, uses, and can radiate radio frequency energy and, if not installed and used in accordance with the instruction manual, may cause harmful interference to radio communications.

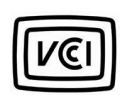

### **VCCI**

This Class A product conforms to the regulations of Voluntary Control Council for Interference (VCCI) by Information Technology Equipment.

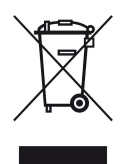

### **WEEE**

Electrical and electronic equipment must be disposed of separately from normal waste at the end of its operational lifetime. Packaging material and worn components shall be disposed of according to the regulations applicable in the country of installation.

This page is intentionally left blank.

### **Softing Industrial Automation GmbH**

Richard-Reitzner-Allee 6 85540 Haar / Germany http://industrial.softing.com

Tel: +49 89 45 656-340 Fax: +49 89 45 656-488 info.idn@softing.com